# How to Update Your Employment in OPDR

## Email Address

## cecpd123+tuser@gmail.com

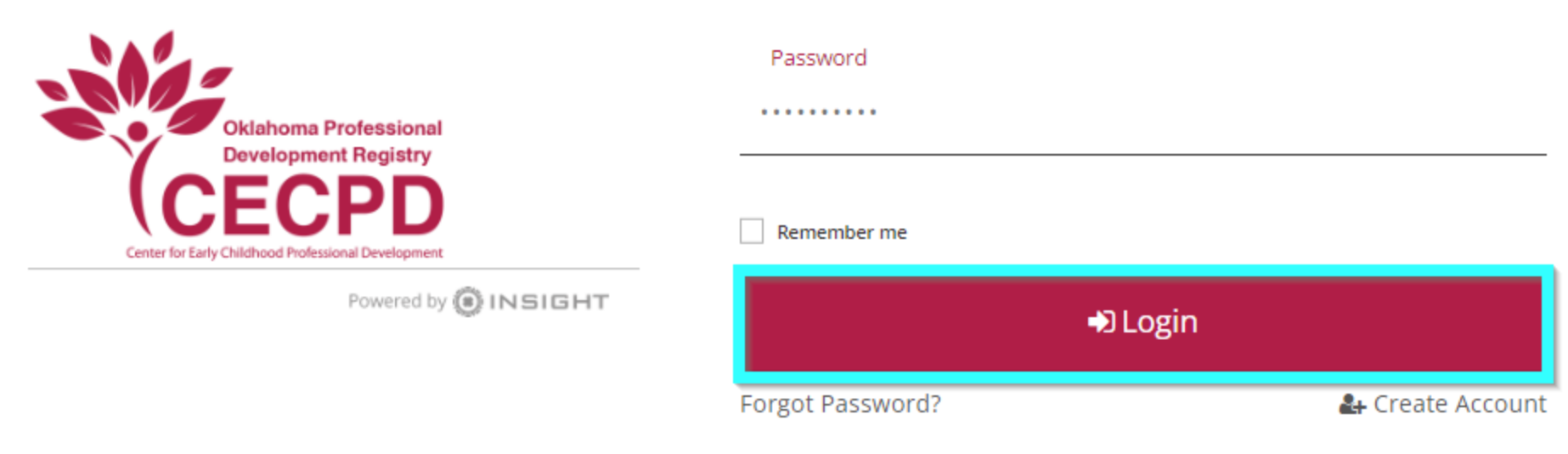

Forgot Email Address?

Login to the OPDR using your email address and password.

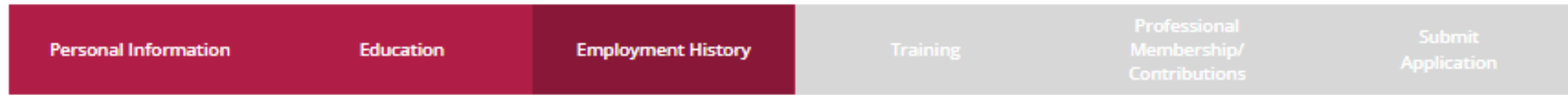

Please add an employment record for every early care and education position you hold or have held in the past.

- . If you held more than one position for the same employer, enter a separate entry for each position.
- . Enter an end date for any position which you no longer hold.
- . NOTE: If you are the owner of a facility, and also work in the facility, you will need to enter two employment records; one as the owner, and an additional entry for your current staff position.

A No Employment Entered

No employment has been added to this online application

#### Return to My Profile

< Previous Step

Save and Continue >

**Add Position** 

Go the Employment History tab and click Add Position.

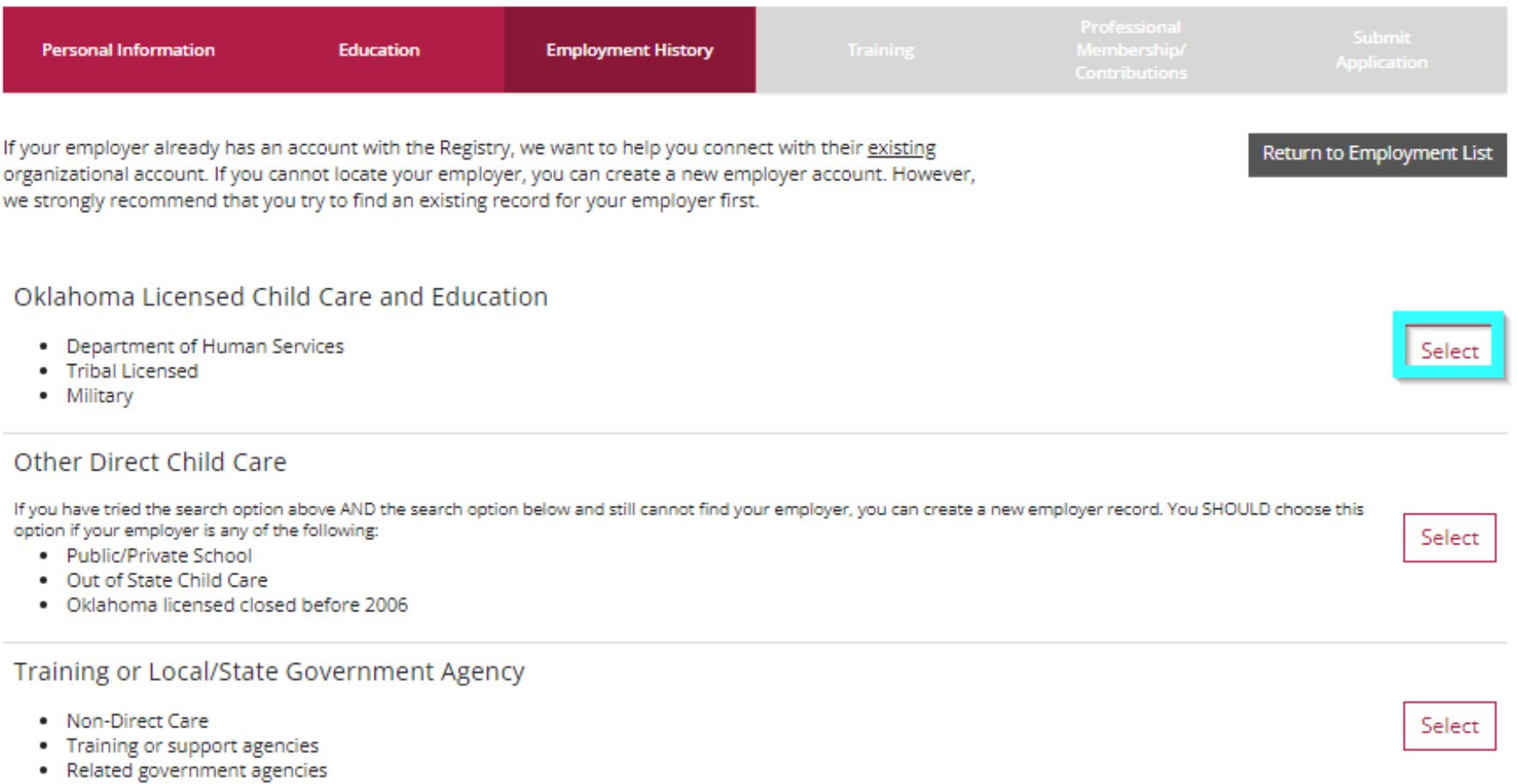

## Select Oklahoma Licensed Child Care.

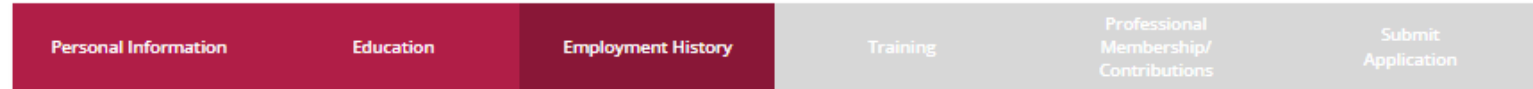

Search for: Oklahoma Licensed Child Care and Education

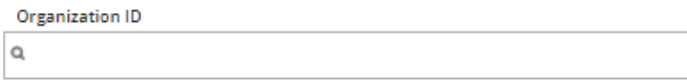

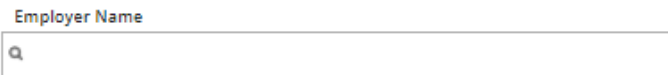

City  $\mathsf{Q}$ 

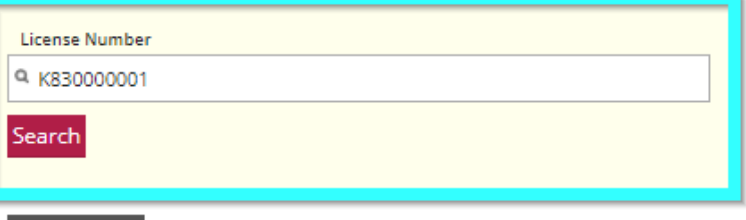

**Start Over** 

Click on the Organization ID or Name to add that facility to your employment record.

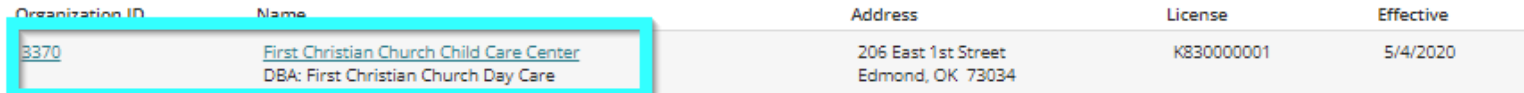

Can't find your employer?

- . Make sure you spelled the employer's name correctly.
- . Search by city only to find all employers in that city.

Enter the license number of your facility beginning with K8. Click on the organization name to add it to your employment record.

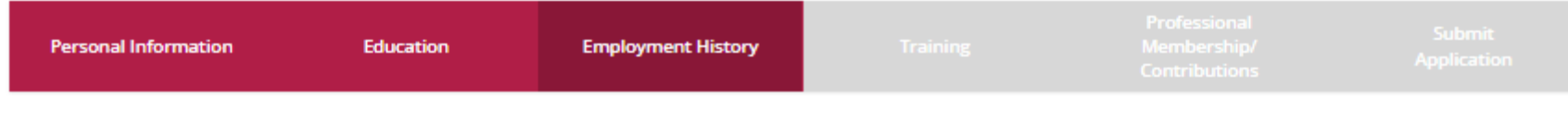

You selected the following program. Confirm the selected program is correct.

Program Information

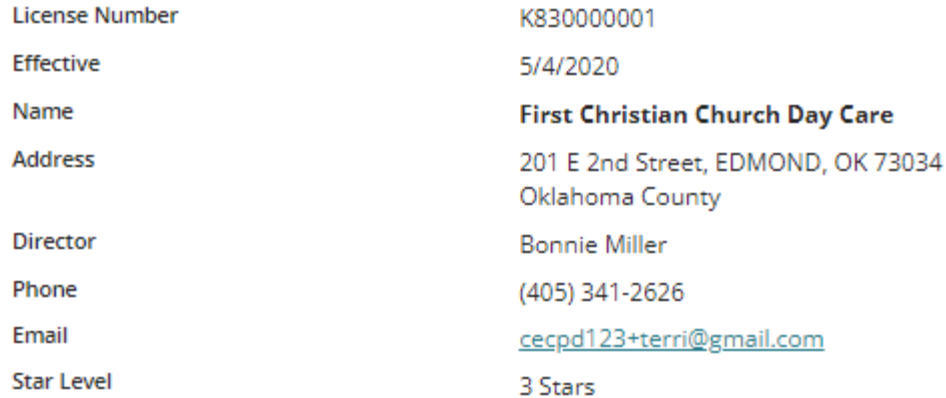

## **Privacy Policy Notice:**

Any information you save is subject to The Oklahoma Professional Development Registry Privacy Policy Terms and Conditions which may be accessed and downloaded at any time from the Reports tab of Your OPDR account profile. Please contact us at cecpd@ou.edu (please be sure to include Your Identification number and email address to facilitate our response) if You have any questions or concerns related to these Terms and Conditions.

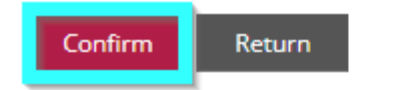

## Click Confirm.

Program Information

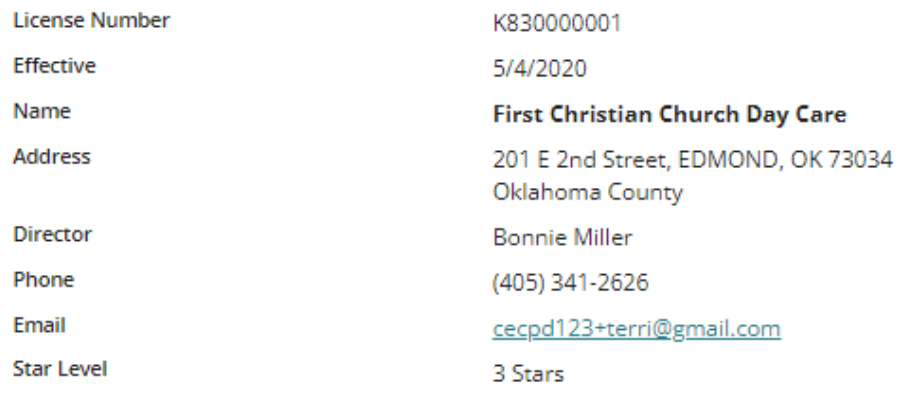

## Position Information

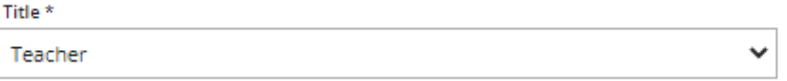

#### Hours per Week \*

40

Months Per Year \*

 $12$ 

Primary Employer \*

This is my primary employer

 $\bigcirc$  Not my primary employer

## Add required information.

#### Age of Children \*

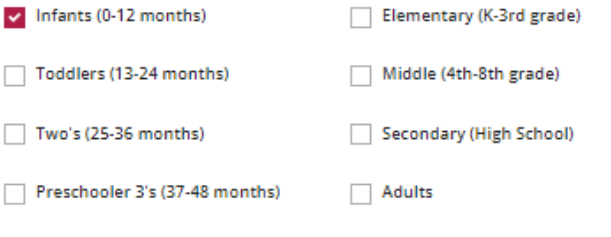

Start Date\* **End Date** 06/20/2017 (mm/dd/yyyy) (mm/dd/yyyy)

#### Compensation

Oklahoma Professional Development Registry recommends entering your wage information. \*

 $<sup>•</sup>$  I receive an hourly wage</sup>

\$14.75

#### $\bigcirc$  I receive an annual salary

 $\bigcirc$  I do not wish to provide this information

Preschool 4's and 5's (49-72 months)

Date of last wage increase

**Status Self Reported** 

Privacy Policy Notice:

Any information you save is subject to The Oklahoma Professional Development Registry Privacy Policy Terms and Conditions which may be accessed and downloaded at any time from the Reports tab of Your OPDR account profile. Please contact us at cecpd@ou.edu (please be sure to include Your Identification number and email address to facilitate our response) if You have any questions or concerns related to these Terms and Conditions.

Cancel Save

## Add required information and click Save.

#### Finished Employment

Please add an employment record for every early care and education position you hold or have held in the past.

- If you held more than one position for the same employer, enter a separate entry for each position.
- Enter an end date for any position which you no longer hold.
- NOTE: If you are the owner of a facility, and also work in the facility, you will need to enter two employment records; one as the owner, and an additional entry for your current staff position.

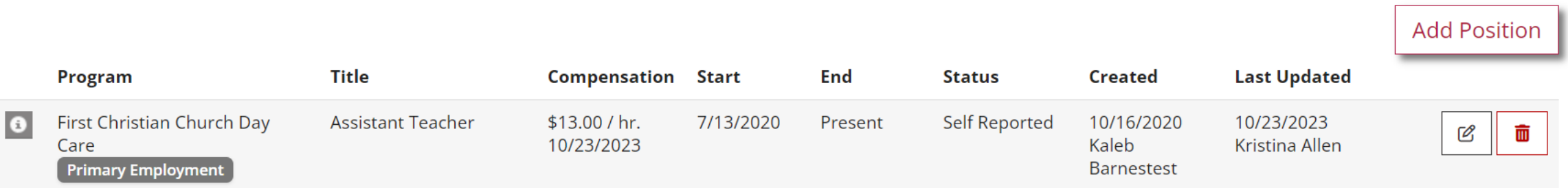

The employment is now added to your record. The child care facility will receive notification and will need to login to their organization account and verify your employment.